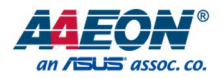

# **SRG-3352**

IOT Gateway System

**User's Manual 1 st Ed**

*Last Updated: July 24, 2019*

# **Copyright Notice**

This document is copyrighted, 2019. All rights are reserved. The original manufacturer reserves the right to make improvements to the products described in this manual at any time without notice.

No part of this manual may be reproduced, copied, translated, or transmitted in any form or by any means without the prior written permission of the original manufacturer. Information provided in this manual is intended to be accurate and reliable. However, the original manufacturer assumes no responsibility for its use, or for any infringements upon the rights of third parties that may result from its use.

The material in this document is for product information only and is subject to change without notice. While reasonable efforts have been made in the preparation of this document to assure its accuracy, AAEON assumes no liabilities resulting from errors or omissions in this document, or from the use of the information contained herein.

#### **AAEON reserves the right to make changes in the product design without notice to its users.**

The following product names and trademarks are properties of their respective owners:

- Microsoft Windows is a registered trademark of Microsoft Corp.
- Intel is a registered trademark of Intel Corporation
- ARM, Cortex, and Cortex-A8 are registered trademarks of Arm Limited (or its subsidiaries).
- ITE is a trademark of Integrated Technology Express, Inc.
- IBM, PC/AT, PS/2, and VGA are trademarks of International Business Machines Corporation.

All other product names or trademarks are properties of their respective owners. No ownership is implied or assumed for products, names or trademarks not herein listed by the publisher of this document.

# **Packing List**

Before setting up your product, please make sure the following items have been shipped:

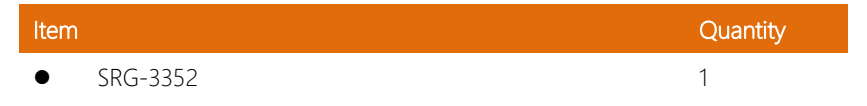

If any of these items are missing or damaged, please contact your distributor or sales representative immediately.

### **About this Document**

This User's Manual contains all the essential information, such as detailed descriptions and explanations on the product's hardware and software features (if any), its specifications, dimensions, jumper/connector settings/definitions, and driver installation instructions (if any), to facilitate users in setting up their product.

Users may refer to the product page at AAEON.com for the latest version of this document.

### **Safety Precautions**

Please read the following safety instructions carefully. It is advised that you keep this manual for future references

- 1. All cautions and warnings on the device should be noted.
- 2. Make sure the power source matches the power rating of the device.
- 3. Position the power cord so that people cannot step on it. Do not place anything over the power cord.
- 4. Always completely disconnect the power before working on the system's hardware.
- 5. No connections should be made when the system is powered as a sudden rush of power may damage sensitive electronic components.
- 6. If the device is not to be used for a long time, disconnect it from the power supply to avoid damage by transient over-voltage.
- 7. Always disconnect this device from any AC supply before cleaning.
- 8. While cleaning, use a damp cloth instead of liquid or spray detergents.
- 9. Make sure the device is installed near a power outlet and is easily accessible.
- 10. Keep this device away from humidity.
- 11. Place the device on a solid surface during installation to prevent falls
- 12. Do not cover the openings on the device to ensure optimal heat dissipation.
- 13. Watch out for high temperatures when the system is running.
- 14. Do not touch the heat sink or heat spreader when the system is running
- 15. Never pour any liquid into the openings. This could cause fire or electric shock.
- 16. As most electronic components are sensitive to static electrical charge, be sure to ground yourself to prevent static charge when installing the internal components. Use a grounding wrist strap and contain all electronic components in any static-shielded containers.
- 17. If any of the following situations arises, please the contact our service personnel:
	- i. Damaged power cord or plug
	- ii. Liquid intrusion to the device
	- iii. Exposure to moisture
	- iv. Device is not working as expected or in a manner as described in this manual
	- v. The device is dropped or damaged
	- vi. Any obvious signs of damage displayed on the device

# **18. DO NOT LEAVE THIS DEVICE IN AN UNCONTROLLED ENVIRONMENT WITH TEMPERATURES BEYOND THE DEVICE'S PERMITTED STORAGE TEMPERATURES (SEE CHAPTER 1) TO PREVENT DAMAGE.**

#### **FCC Statement**

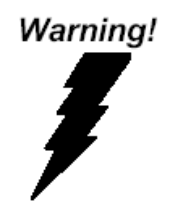

This device complies with Part 15 FCC Rules. Operation is subject to the following two conditions: (1) this device may not cause harmful interference, and (2) this device must accept any interference received including interference that may cause undesired operation.

#### *Caution:*

*There is a danger of explosion if the battery is incorrectly replaced. Replace only with the same or equivalent type recommended by the manufacturer. Dispose of used batteries according to the manufacturer's instructions and your local government's recycling or disposal directives.*

#### *Attention:*

*Il y a un risque d'explosion si la batterie est remplacée de façon incorrecte. Ne la remplacer qu'avec le même modèle ou équivalent recommandé par le constructeur. Recycler les batteries usées en accord avec les instructions du fabricant et les directives gouvernementales de recyclage.*

# **China RoHS Requirements (CN)**

# 产品中有毒有害物质或元素名称及含量

### AAEON System QO4-381

Rev.A0

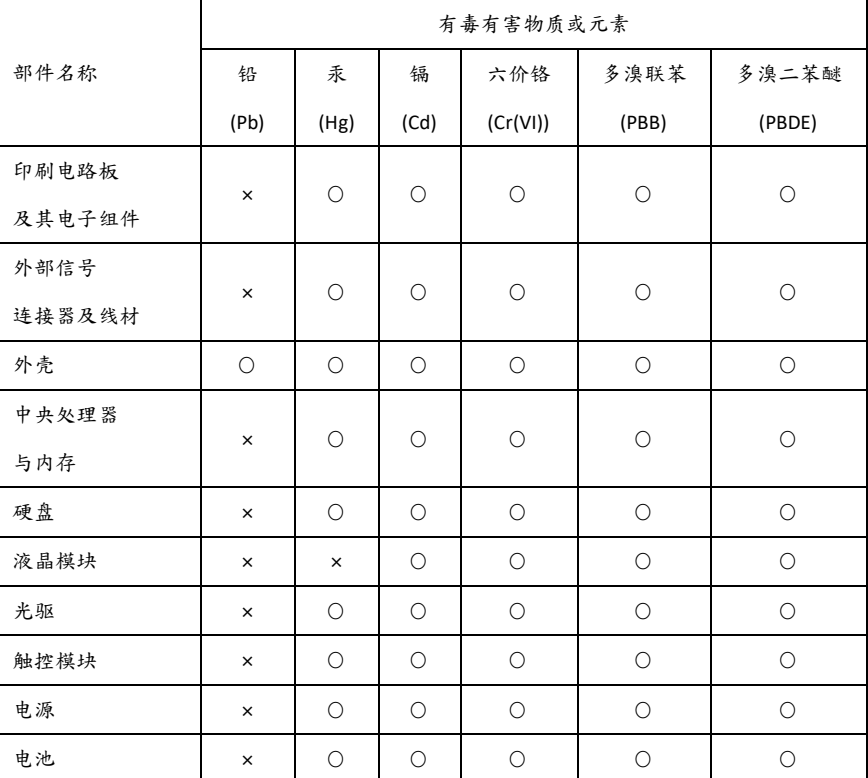

本表格依据 SJ/T 11364 的规定编制。

○:表示该有毒有害物质在该部件所有均质材料中的含量均在 GB/T 26572标准规定的限量要求以下。

×:表示该有害物质的某一均质材料超出了GB/T 26572的限量要求,然而该部件 仍符合欧盟指令2011/65/EU 的规范。

备注:

一、此产品所标示之环保使用期限,系指在一般正常使用状况下。

二、上述部件物质中央处理器、内存、硬盘、光驱、电源为选购品。

三、上述部件物质液晶模块、触控模块仅一体机产品适用。

## **China RoHS Requirement (EN)**

#### **Hazardous and Toxic Materials List**

#### AAEON System QO4-381 Rev.A0

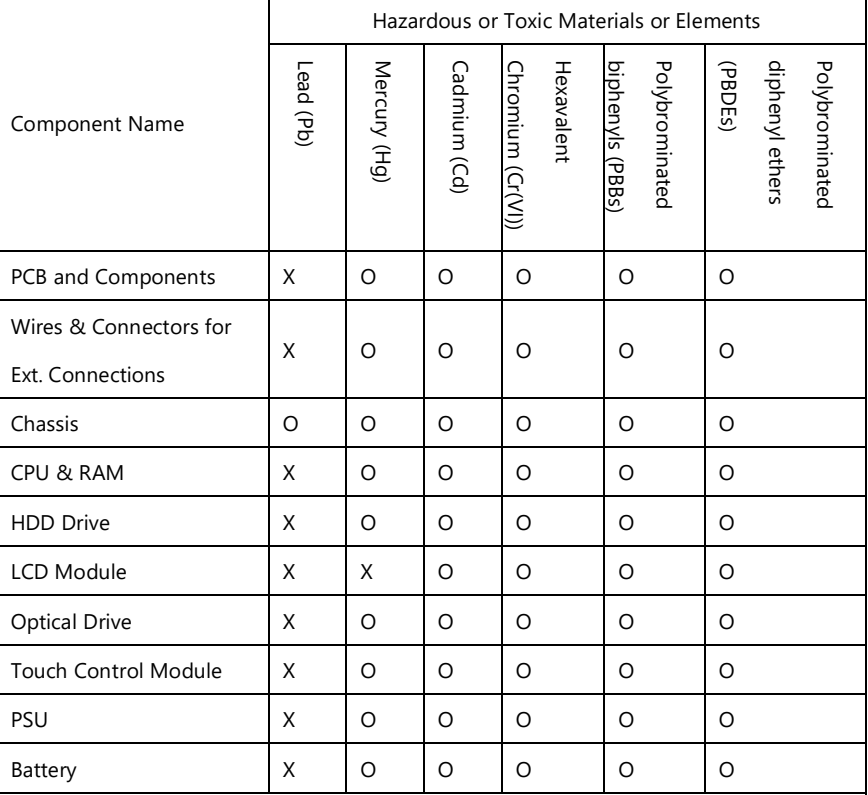

This form is prepared in compliance with the provisions of SJ/T 11364.

O: The level of toxic or hazardous materials present in this component and its parts is below the limit specified by GB/T 26572.

X: The level of toxic of hazardous materials present in the component exceed the limits specified by GB/T 26572, but is still in compliance with EU Directive 2011/65/EU (RoHS 2). **Notes**:

1. The Environment Friendly Use Period indicated by labelling on this product is applicable only to use under normal conditions.

2. Individual components including the CPU, RAM/memory, HDD, optical drive, and PSU are optional.

3. LCD Module and Touch Control Module only applies to certain products which feature these components.

# Table of Contents

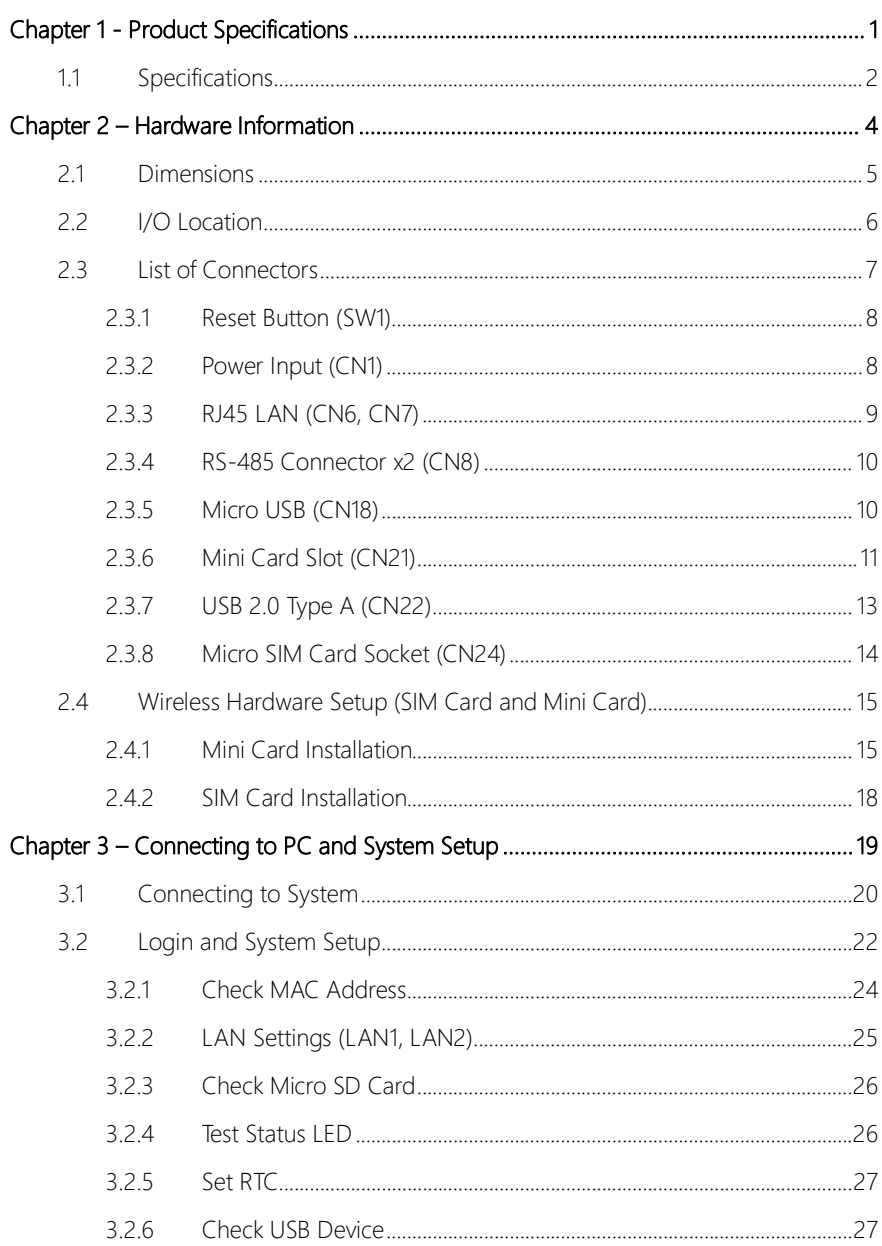

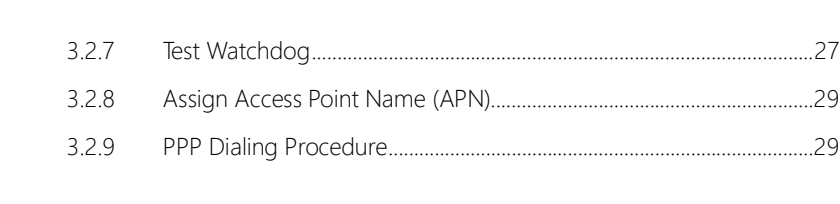

# **Chapter 1**

- Product Specifications

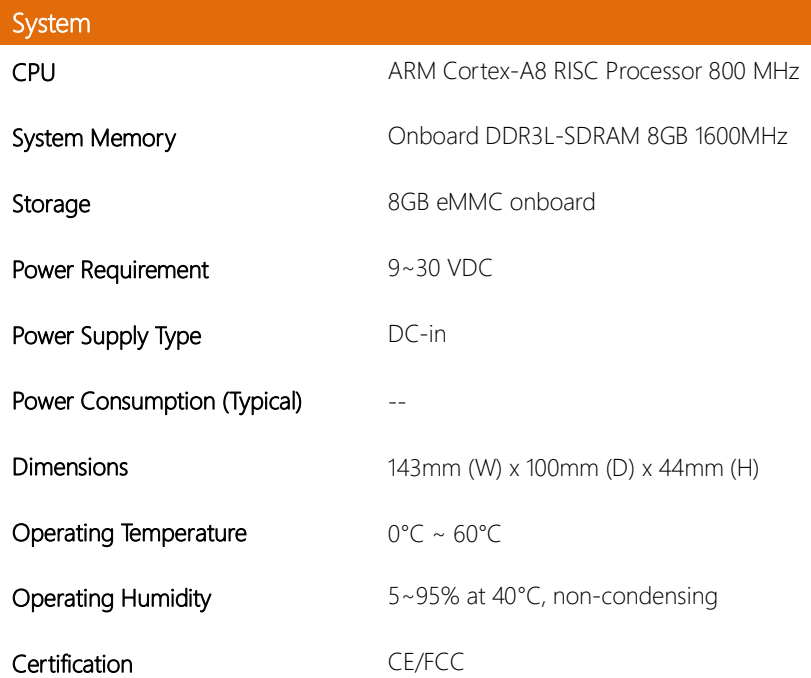

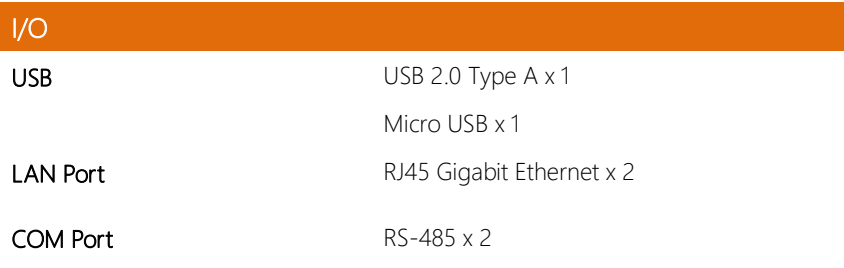

I

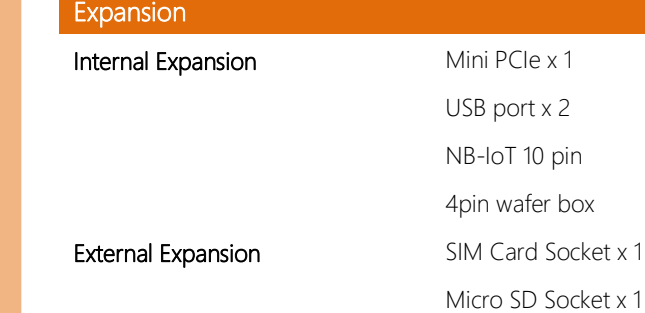

# **Chapter 2**

Hardware Information

# **2.1 Dimensions**

 $|0|0$ 

 $\bullet$ **O** 

▊

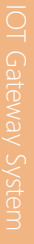

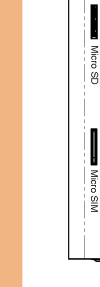

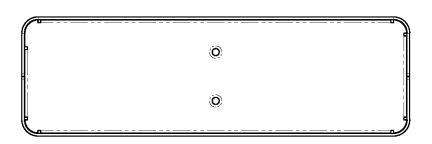

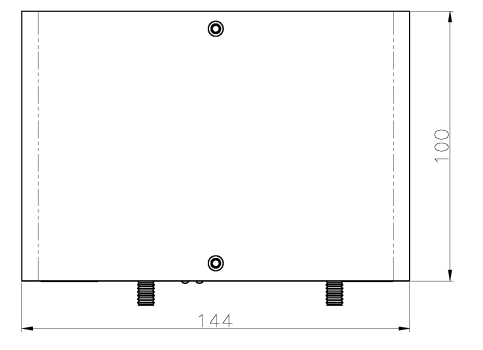

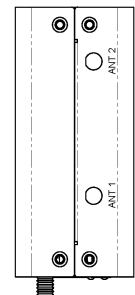

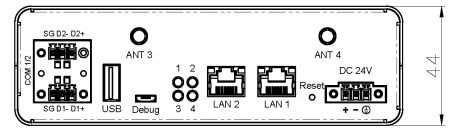

# **2.2 I/O Location**

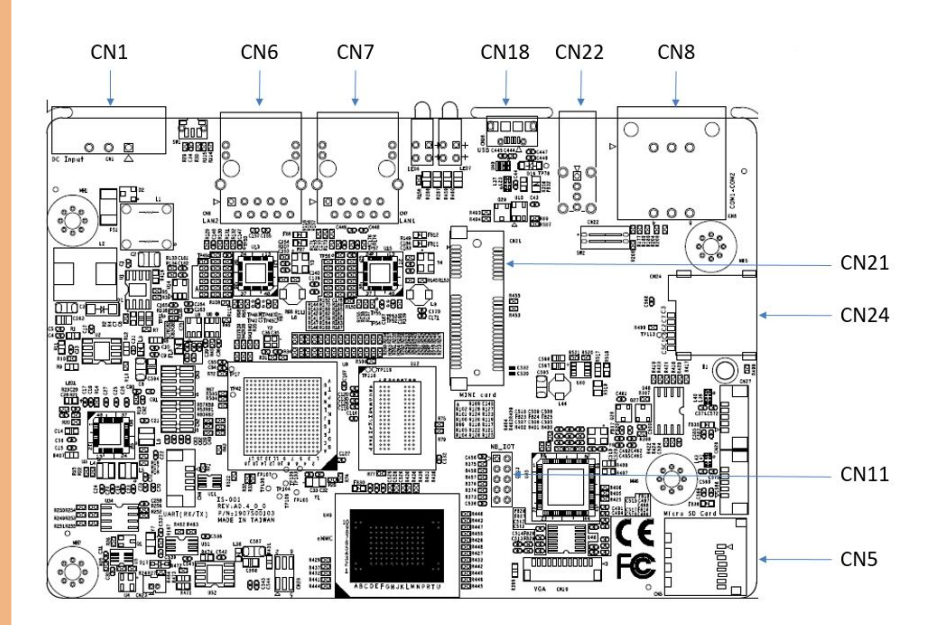

### **2.3 List of Connectors**

The SRG-3352 features several connectors which can be configured for your application. This section details those connections and their specifications.

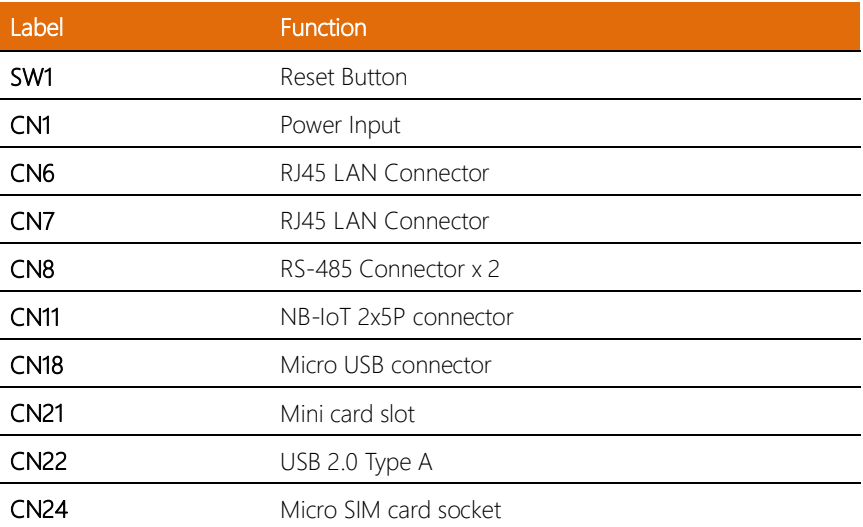

l,

l,

l, l, l, l,

# **2.3.1 Reset Button (SW1)**

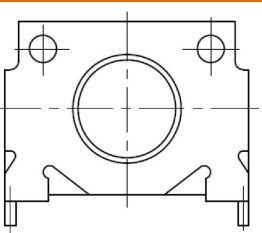

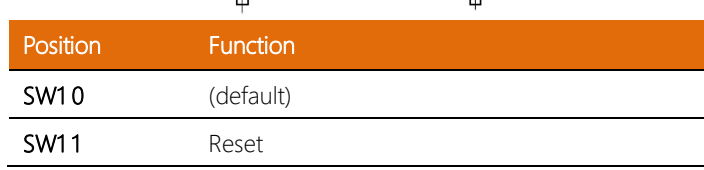

# **2.3.2 Power Input (CN1)**

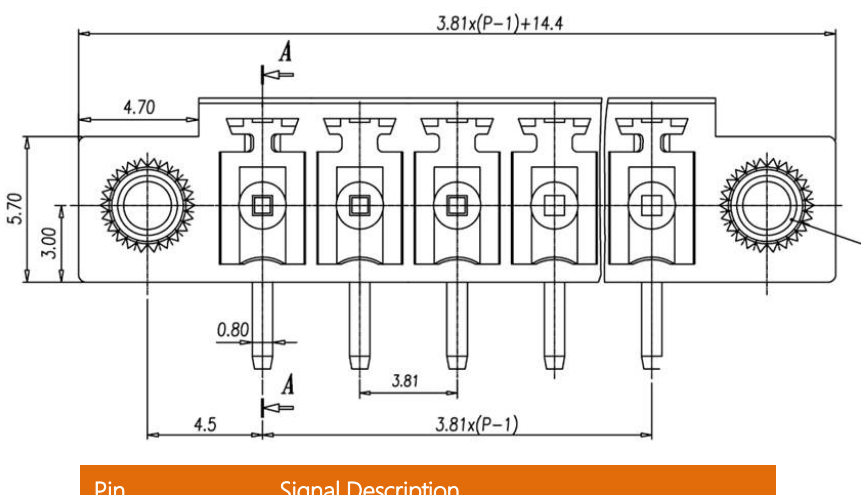

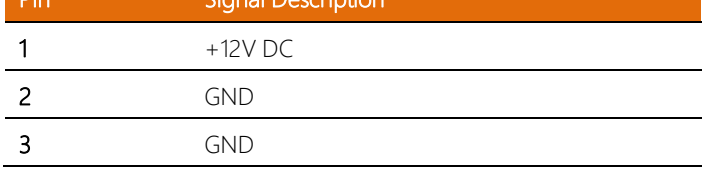

# **2.3.3 RJ45 LAN (CN6, CN7)**

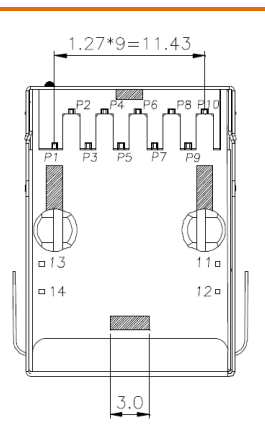

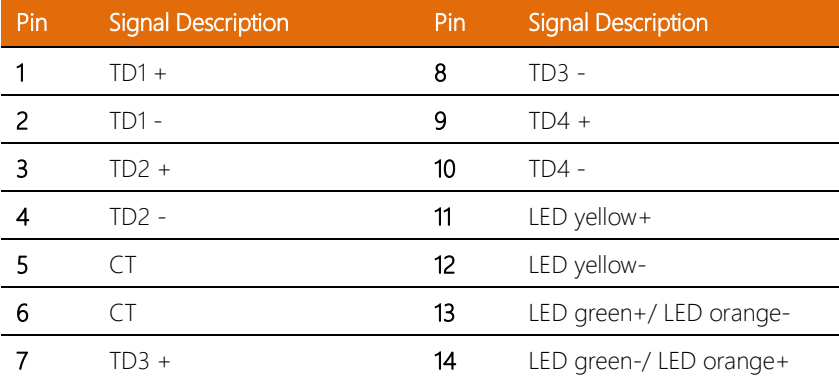

# **2.3.4 RS-485 Connector x2 (CN8)**

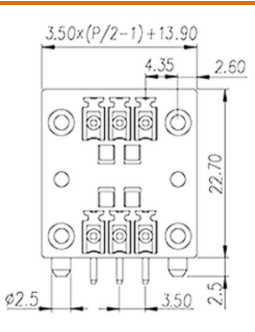

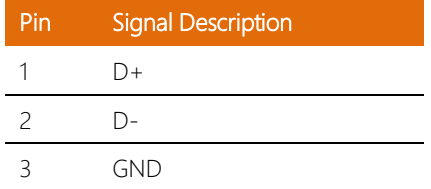

# **2.3.5 Micro USB (CN18)**

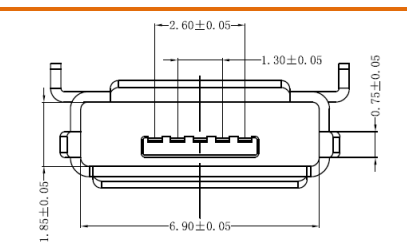

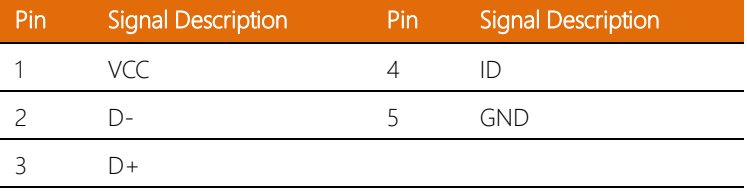

# **2.3.6 Mini Card Slot (CN21)**

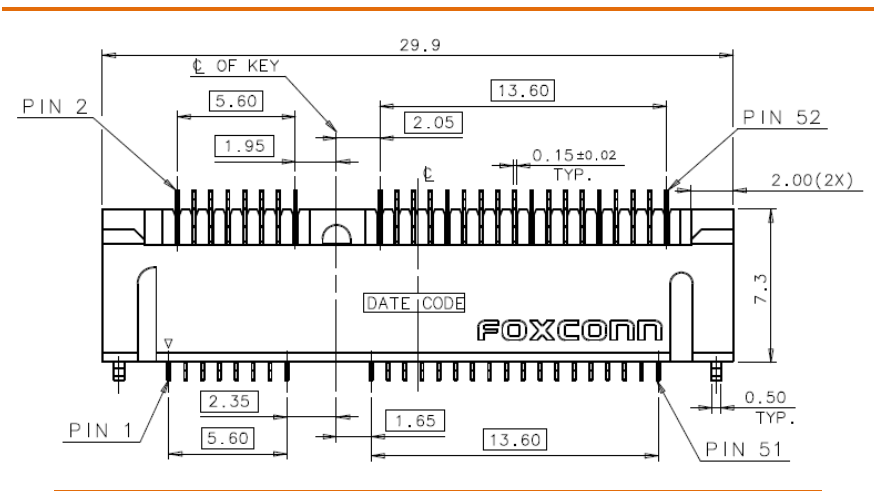

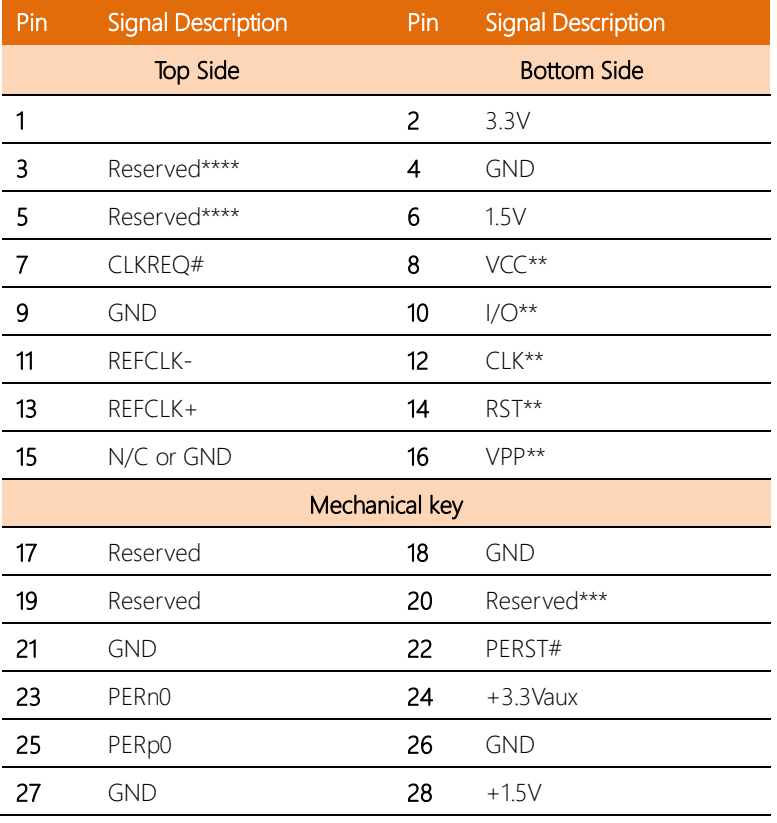

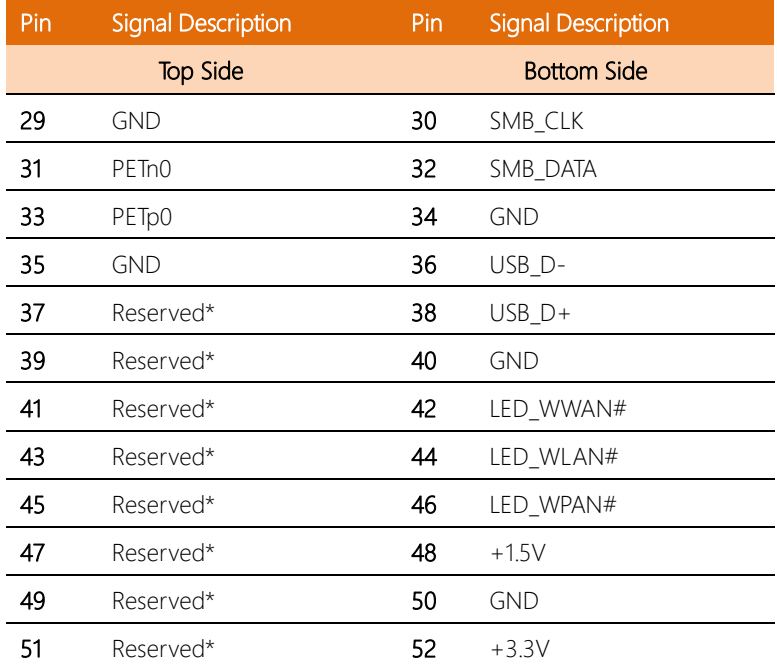

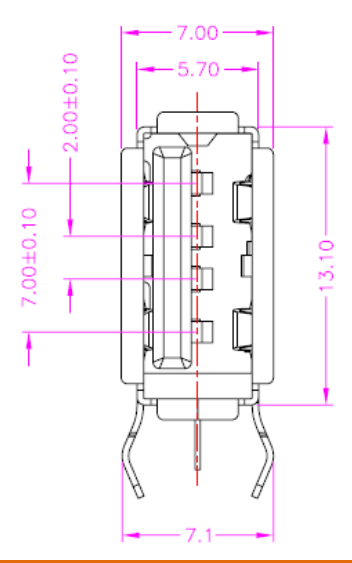

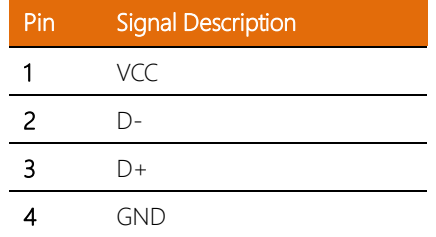

# **2.3.8 Micro SIM Card Socket (CN24)**

10.56 1.07 POSITION 3.70 CART PUSH-DUT POSITION  $\bigoplus_{\mathbb{C}3}$  $\bigoplus_{\mathbb{C}1}$  $\bigoplus_{\mathbb{C}^2}$  $\bigcirc$ **1.00 CARD LIDCKED** 16.90 17,20 15.80 0.70 DYER STORKE<br>12.60  $\hat{u}$  $\mathbb{Q}^{\mathbb{C}^5}$  $\circledS$ Sam ها KEEPDUT<br>AREA

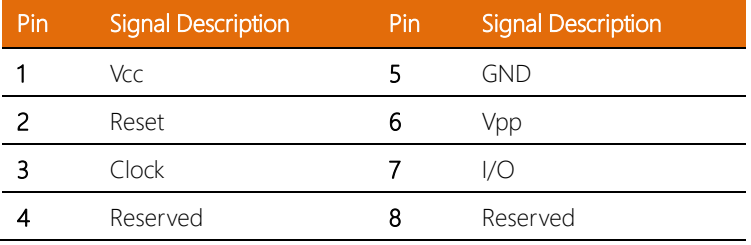

#### **2.4 Wireless Hardware Setup (SIM Card and Mini Card)**

The SRG-3352 features both a SIM Card and Mini Card slot for connecting to wireless networks such as 4G. This section details how to install a SIM Card and/or Mini Card.

#### **2.4.1 Mini Card Installation**

**Step 1:** Remove top cover by first removing the screws securing the cover on the sides.

#### **Left Side:**

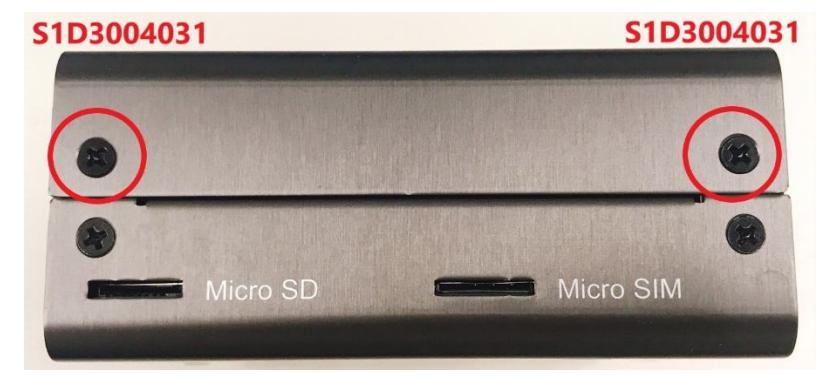

### **Right Side**

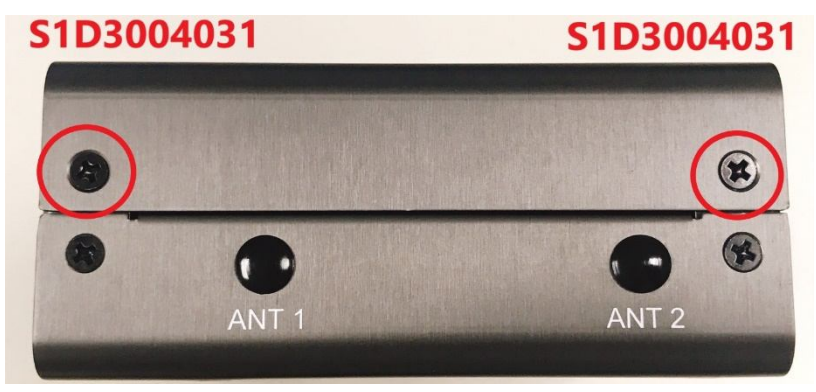

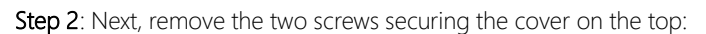

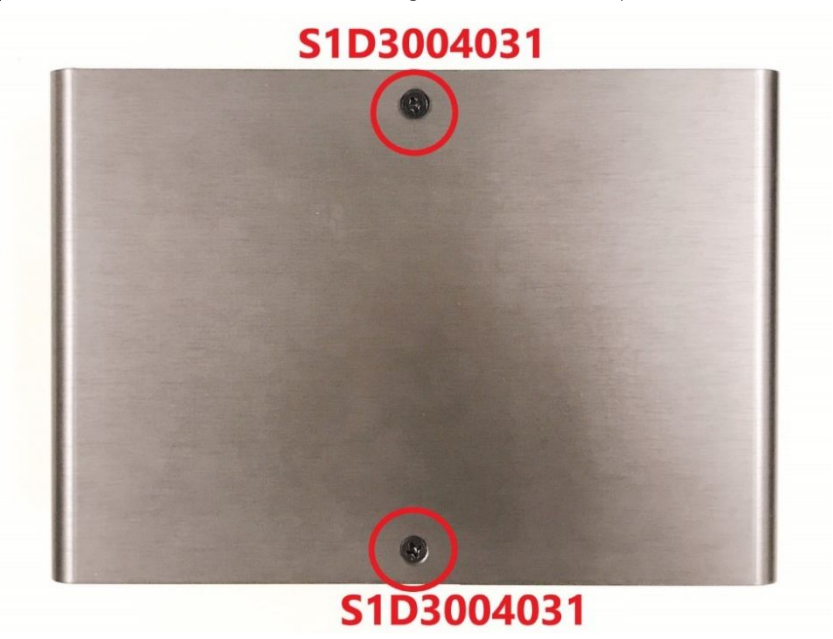

*Instructions continue on next page.*

#### **Step 3: Install Mini Card**

Insert the Mini Card (Mini PCIe) into the slot at an angle about 30 degrees. Gently press down until it is horizontal. Use a screw to secure the corner shown below.

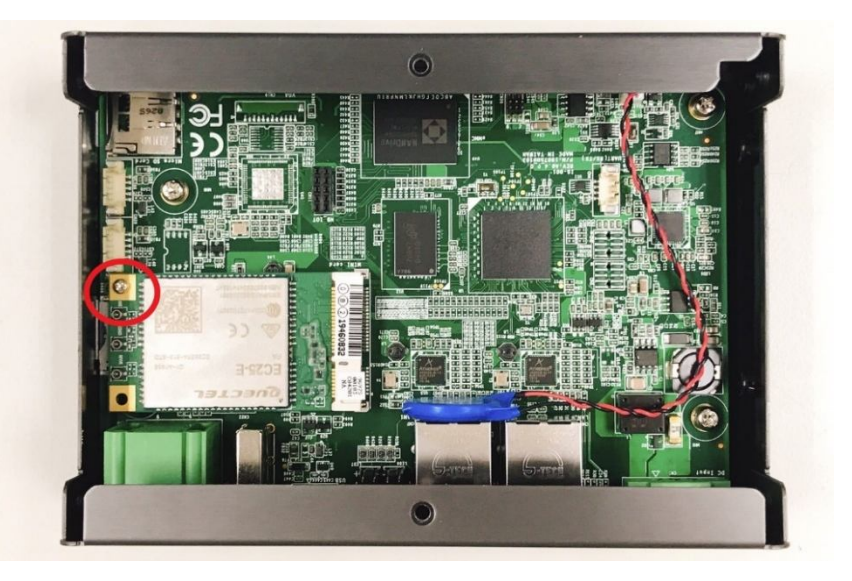

Step 4: Replace top cover and secure by fastening the top screws first, then the sides.

# **2.4.2 SIM Card Installation**

To install a SIM Card (Micro SIM) simply insert the SIM Card into the slot on the side of the system as shown. Take care to make sure the card is oriented correctly.

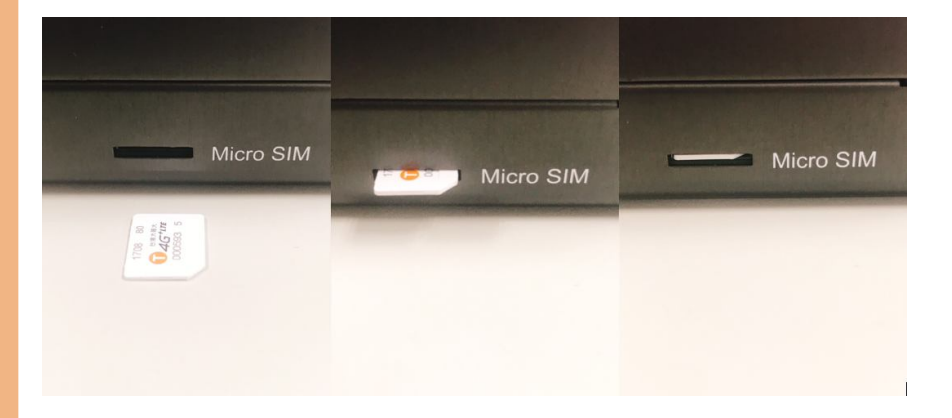

# **Chapter 3**

Connecting to PC and System Setup

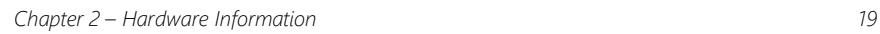

### **3.1 Connecting to System**

When connecting a PC or laptop to the SRG-3352 system, it is recommended to use PuTTY with Windows 10. Users can download the software from the PuTTY website.

For Windows 7 or older, users must first set up their PC to recognize the system. The following instructions detail how to set up your PC to connect to the SRG-3352 system by installing the CDC Serial Driver. The CDC Serial Driver can be downloaded from the SRG-3352 product page on AAEON.com.

#### **Step 1**

Connect your computer to the SRG-3352 using the micro USB port. Open **Device Manager** and locate **Multifunction Composite Gadget**. Double click on the device. A pop-up should appear, with a notice that the CDC Serial is unrecognized.

#### **Step 2**

Open the **Properties** menu for CDC Serial. Click "Update Driver" and use the file **linuxcdc-acm.inf** to update.

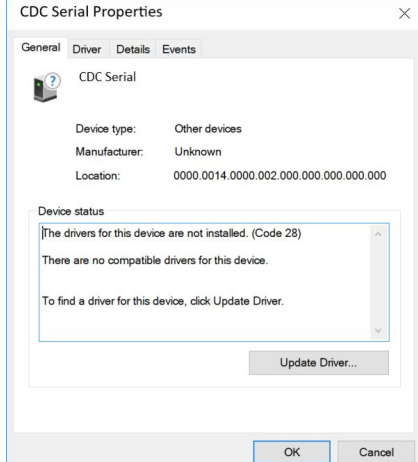

# **Step 3**

After the driver has been successfully installed, the device **USB Serial Port (COM3)** should appear in Device Manager.

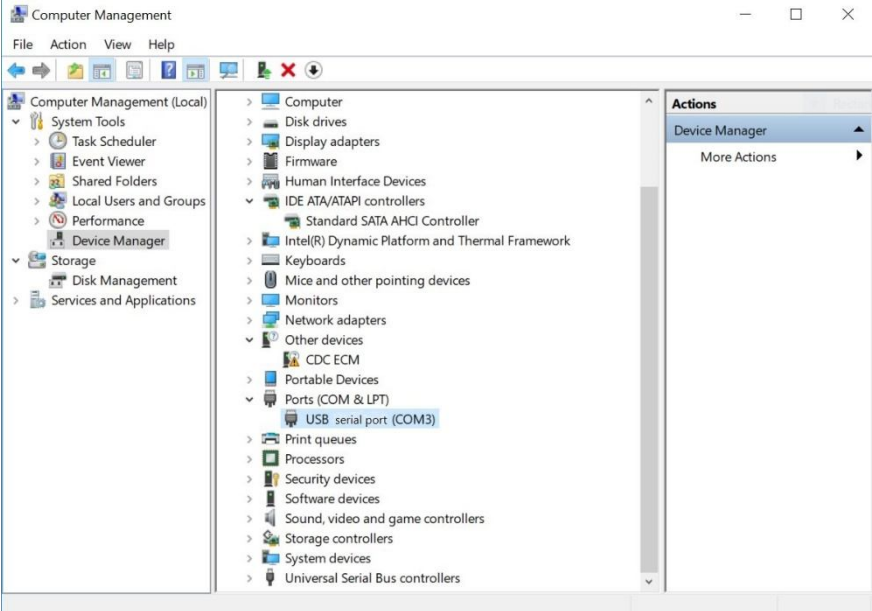

You can now use PuTTY to access the SRG-3352 system.

# **3.2 Login and System Setup**

This section details how to connect to the SRG-3352 system using PuTTY and performing initial system setup. Before you begin, make sure the system is plugged in and powered on, and connected to your PC via USB.

#### **Step 1: PuTTY Configuration**

Open the PuTTY application. In the configuration menu, type in the COM port and type **115200** in the Speed column. Select "Serial" under the Connection Type heading, then click the **Open** button to run PuTTY.

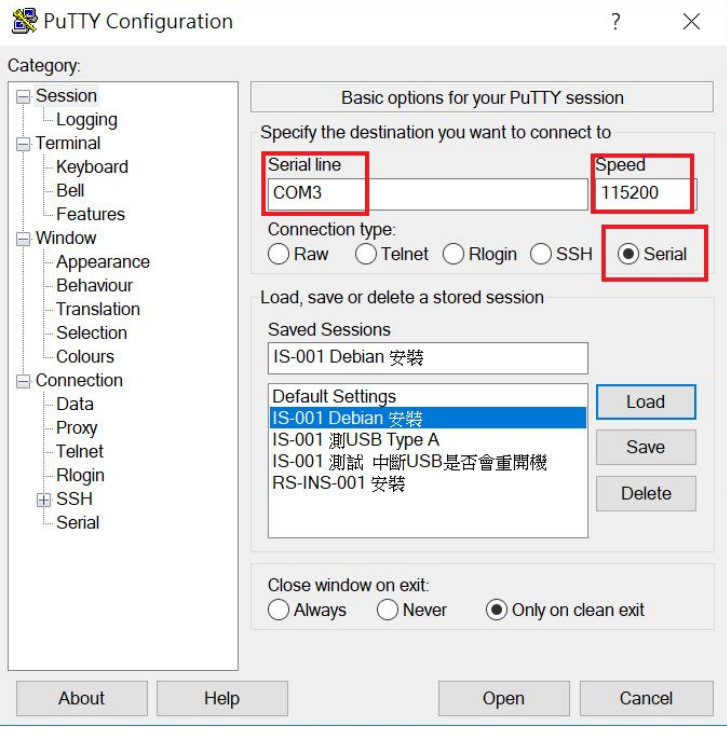

#### **Step 2: System Login**

Type the login name for "SRG3352 login" and press Enter. Type in the password and press Enter. If you are connecting to the system for the first time, the default initial login and password is **root**

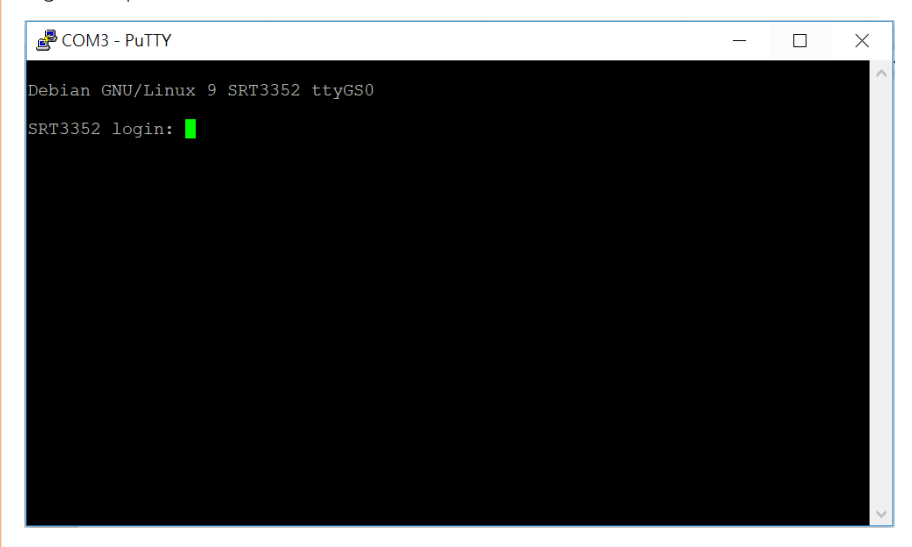

Successful login will display the following with the cursor on the command line.

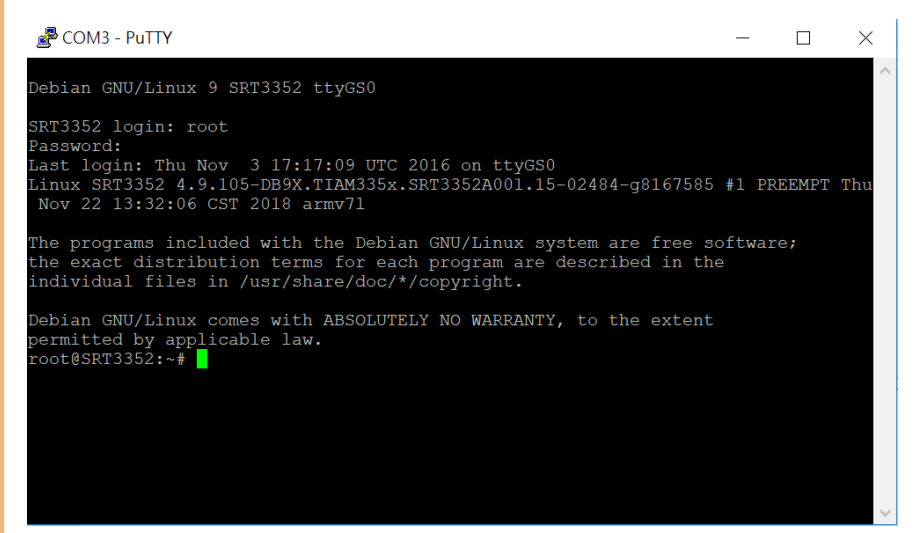

#### **Step 3: System Logout**

To logout of the system, type "exit" in the command line and press Enter. You will be logged out of the system.

 $\mathcal{B}$  COM3 - PuTTY  $\Box$  $\times$ Debian GNU/Linux 9 SRT3352 ttyGS0 SRT3352 login: root Password: Last login: Thu Nov 3 17:33:40 UTC 2016 on ttyGS0<br>Last login: Thu Nov 3 17:33:40 UTC 2016 on ttyGS0 484-g8167585 #1 PREEMPT Thu Nov 22 13:32:06 CST 2018 armv71 The programs included with the Debian GNU/Linux system are free software; the exact distribution terms for each program are described in the individual files in /usr/share/doc/\*/copyright. Debian GNU/Linux comes with ABSOLUTELY NO WARRANTY, to the extent permitted by applicable law.<br>root@SRT3352:~# exit logout Debian GNU/Linux 9 SRT3352 ttyGS0 SRT3352 login:

# **3.2.1 Check MAC Address**

In the command line **root@SRT3352:~#** type "ifconfig" and press enter. The

MAC address of both LAN ports will be displayed.

# **3.2.2 LAN Settings (LAN1, LAN2)**

This section details how to access and change LAN Settings, including setting a static IP address or DHCP for LAN1 and LAN2.

#### **Step 1**

Access the config file. This is done by typing the following in the command line:

**For LAN1:** vim /var/lib/connman/ethernet0.config

**For LAN2:** vim /var/lib/connman/ethernet1.config

You should see the following display (this is a sample display, IP and MAC addresses might be different for your system):

```
[service_ethernet0]
```
Type=ethernet

IPv4=192.168.1.142/255.255.255.0/192.168.1.1

MAC=40:bd:32:0c:82:d1

Nameservers=168.95.1.1

You should see **[service\_ethernet1]** if you are configuring LAN2.

To set a static IP address, you can change the IPv4 field. The format must follow

#### network/netmask/gateway.

If you want to use DHCP, fill in dhcp instead of the IP address, as such:

#### IPv4=dhcp

Use the "Nameservers" field to set up a DNS server. If you want to use multiple DNS

servers, use a comma to separate each server address, for example:

#### Nameservers=168.95.1.1,8.8.8.8,8.8.4.4

The system must be reset after any changes are made. Type "reboot" to restart the system, or "service connman restart" to restart connman service. This will put the changes into effect for the system.

# **3.2.3 Check Micro SD Card**

To check if the Micro SD Card is installed and recognized by the system, enter the following in the command line: 1s -al /media

You will be able to check if the Micro SD Card has been mounted under /media

#### **3.2.4 Test Status LED**

The SRG-3352 features four Status LEDs. These LEDs can be tested by entering the following commands:

turn on: echo 1 > /sys/class/leds/srt3352:green1/brightness turn off: echo 0 > /sys/class/leds/srt3352:green1/brightness To test each LED, replace "green1" with the label as show in the diagram below:

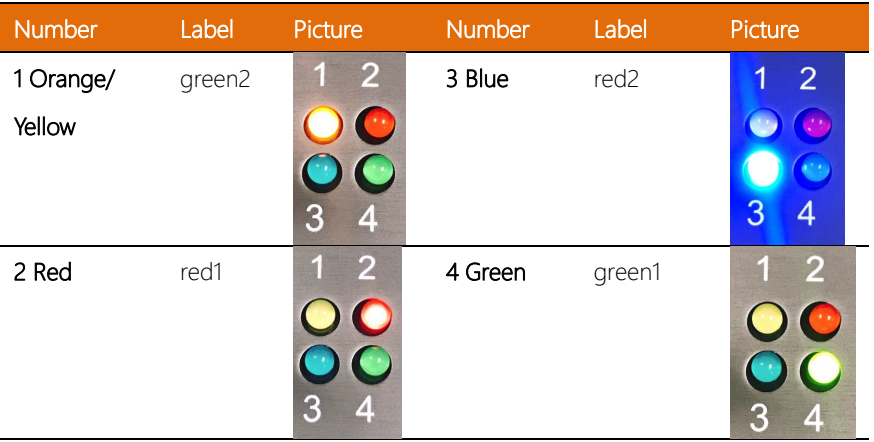

#### **3.2.5 Set RTC**

The SRG-3352 features a hardware clock which can be set. Use the following commands to set the hardware clock. The date and time must be entered in the format YYYYMMDD HH:MM:SS using the 24-hour clock. (The date below is an example):

```
timedatectl
date –s "20181031 09:00:00"; hwclock –w
timedatectl
```
You should see the following message:

RTC time has changed to "2018-10-31 09:00:00"

#### **3.2.6 Check USB Device**

You can check if a USB Device is mounted and recognized by the system. Make sure the device is attached correctly. Use the following commands to check the USB Device: ls –al /dev/sd\* ls –al /media/

#### **3.2.7 Test Watchdog**

The SRG-3352 includes the Watchdog timer feature. To activate or test Watchdog, use the following command:

\$ echo 0 > /dev/watchdog

The system will automatically reboot if the command is not executed within 60 seconds.

To cancel Watchdog, use the following command:

#### echo 'V' > /dev/watchdog

### *Chapter 3 – Drivers Installation 28*

# **3.2.8 Assign Access Point Name (APN)**

Use the following command to assign APN the name highlighted as follows

```
$ vim /etc/ppp/peers/wcdma-chat-connect
```

```
ABORT 'NO CARRIER'
ABORT 'ERROR'
ABORT 'NO DIALTONE'
ABORT 'BUSY'
ABORT 'NO ANSWER'
" AT
OK ATEO
OK ATI; +CSUB; +CSQ; +COPS?; +CGREG?; &D2
OK AT+CGDCONT=1, "IP", "internet.globe.com.ph",,0,0
OK ATD*99#
CONNECT ''
```
#### **3.2.9 PPP Dialing Procedure**

To command PPP dial up, use the following command:

```
$ pppd call wcdma &
```
To check ppp0, use the command  $\frac{1}{2}$  if config

```
root@SRT3352:~# ifconfig
eth0: flags=-28605<UP,BROADCAST,RUNNING,MULTICAST,DYNAMIC>  mtu 1500
       inet6 fe80::f6e1:leff:fedd:22d prefixlen 64 scopeid 0x20<link>
       ether f4:e1:1e:dd:02:2d txqueuelen 1000 (Ethernet)
       RX packets 221562 bytes 15276175 (14.5 MiB)
       RX errors 0 dropped 54 overruns 0 frame 0
       TX packets 1142 bytes 121101 (118.2 KiB)
        TX errors 0 dropped 0 overruns 0 carrier 0 collisions 0
       device interrupt 174
eth1: flags = - 28669<UP, BROADCAST, MULTICAST, DYNAMIC> mtu 1500
        ether f4:e1:1e:dd:02:2f txqueuelen 1000 (Ethernet)
        RX packets 0 bytes 0 (0.0 B)
        RX errors 0 dropped 0 overruns 0 frame 0
        TX packets 0 bytes 0 (0.0 B)
        TX errors 0 dropped 0 overruns 0 carrier 0 collisions 0
lo: flags=73<UP, LOOPBACK, RUNNING> mtu 65536
        inet 127.0.0.1 netmask 255.0.0.0
       loop txqueuelen 1 (Local Loopback)<br>RX packets 55307 bytes 8534052 (8.1 MiB)
        RX errors 0 dropped 0 overruns 0 frame 0
       TX packets 55307 bytes 8534052 (8.1 MiB)<br>TX errors 0 dropped 0 overruns 0 carrier 0 collisions 0
opp0: flags=4305<UP, POINTOPOINT, RUNNING, NOARP, MULTICAST> mtu 1500
        inet 10.131.235.127 netmask 255.255.255.255
                                                       destination 10.64.64.64
        ppp txqueuelen 3 (Point-to-Point Protocol)
        RX packets 295071 bytes 70168256 (66.9 MiB)
        RX errors 0 dropped 0 overruns 0 frame 0
        TX packets 277235 bytes 24254037 (23.1 MiB)
        TX errors 0 dropped 0 overruns 0 carrier 0 collisions 0
```
Alternatively, to check if PPPd is running, enter the command:

\$ ps axu|grep -i ppp

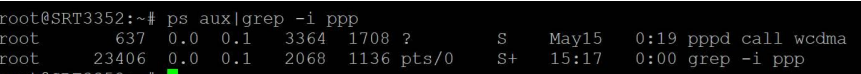